## **LOREX EASY CONNECT INTERNET REMOTE MONITORING** LOREX EDGE LH310 SERIES

## **INSTALLATION GUIDE**

English Version 1.0

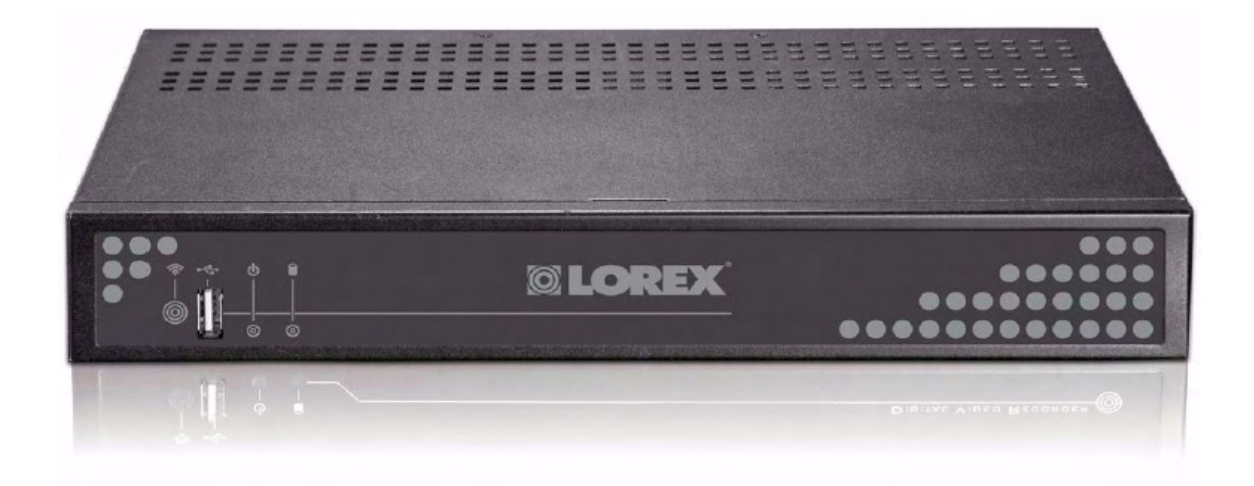

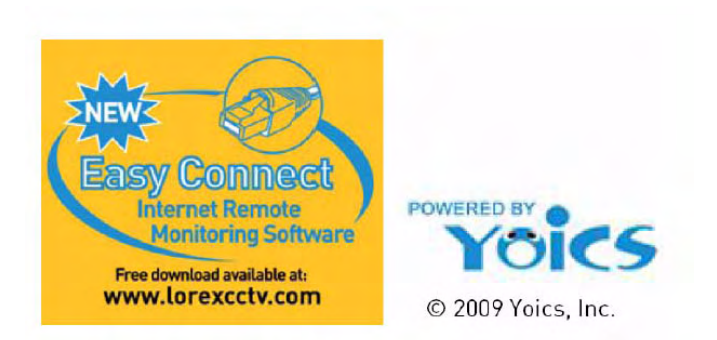

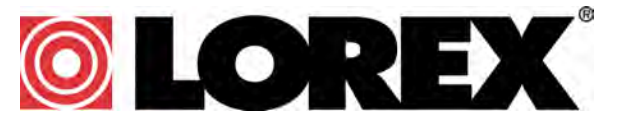

**www.lorexcctv.com**

Copyright © 2010 Lorex Technology Inc.

# **WHAT IS YOICS EASY CONNECT?**

Yoics is an online service that allows you to connect and manage your Lorex devices online without router configuration. Register with Yoics to remotely view your cameras on your DVR anywhere in the world.

### **Before You Get Started**

While Yoics is the most advanced networking solution available in the market, it may not address all circumstances.

Lorex is providing the Yoics service free of charge to the customer to ease the network configuration process. Yoics is designed for Instant Remote Viewing. Yoics times out after 15-30 minutes to conserve your bandwidth.

#### **Intended Use**

Yoics Easy Connect is designed for homes and small businesses that do not have a corporate network infrastructure.

If for any reason the Yoics Easy Connect solution is not compatible with your environment, please refer to the instruction manual for internet remote viewing using the remote viewing software.

#### **Software Compatibility**

System Requirements:

- Microsoft Windows XP, Vista, Windows 7 operating systems
- Internet Explorer 6 or later **only**

**NOTE:** Firefox, Safari and browsers other than Internet Explorer are not supported.

# **ENABLING EASY CONNECT**

Enabling Easy Connect is a two part process. First, you must upgrade your system to the latest firmware. Then, you must create a Yoics account.

### **Upgrading The Firmware**

#### **Prep the USB Flash Drive**

**NOTE:** You must format the USB flash drive using the DVR. Formatting your USB flash drive deletes all content stored on your drive.

To format the USB flash drive:

- 1. Insert a USB flash drive into the DVR while the DVR is on.
- 2. Click the **Menu** button. The Main Menu window opens.

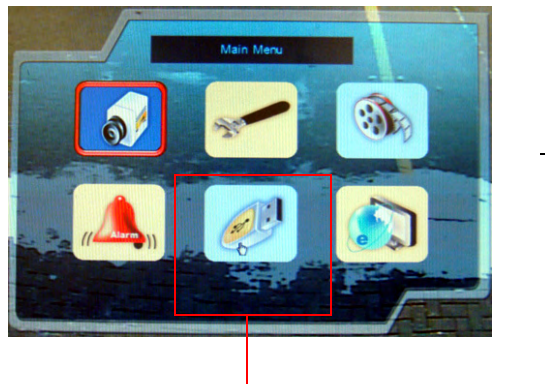

Backup button

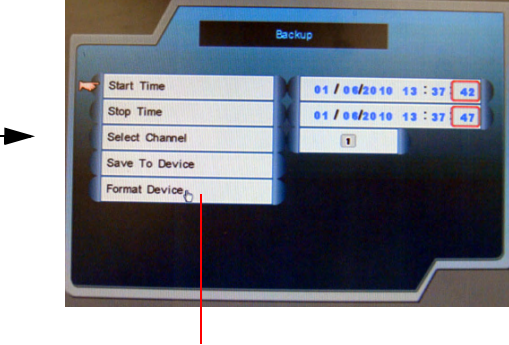

- Click Format Device to begin formatting the USB flash drive.
- 3. Click the **Backup** button. The Backup window opens.
- 4. Click **Format Device** and then click **Yes** to begin formatting the USB flash drive.

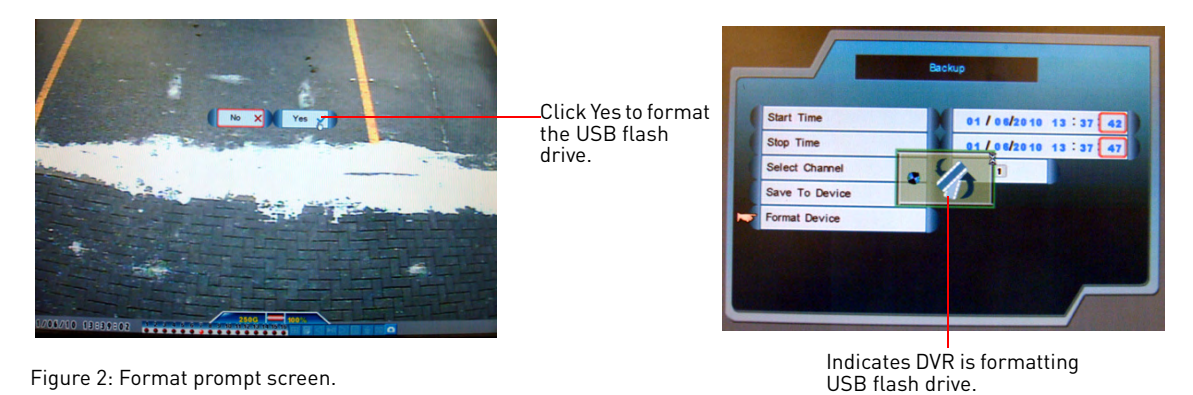

5. Remove the USB flash drive from the DVR when formatting is complete.

#### **Download the firmware from the Lorex website**

1. Go to www.lorexcctv.com and search for **LH3xx** (where xx is your model # ie. LH314). Download the latest firmware relevant to your model number.

**NOTE:** 4-channel firmware is different from the 8 & 16-channel firmware.

2. Extract the firmware to the USB flash drive. Do not extract the firmware into the Pictures or Movies folder.

**NOTE:** Firmware ends in a .rom extension

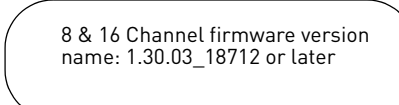

#### **Upgrade the DVR firmware**

- 1. Power down the DVR by unplugging the power cord from the DVR.
- 2. Insert the USB flash drive into the DVR.
- 3. Turn on the DVR by plugging the power cord into the DVR.
- 4. Wait for the DVR to detect the USB flash drive. The firmware upgrade automatically begins.
- 5. Click **Yes** to begin the firmware upgrade. Wait for the firmware upgrade to finish.

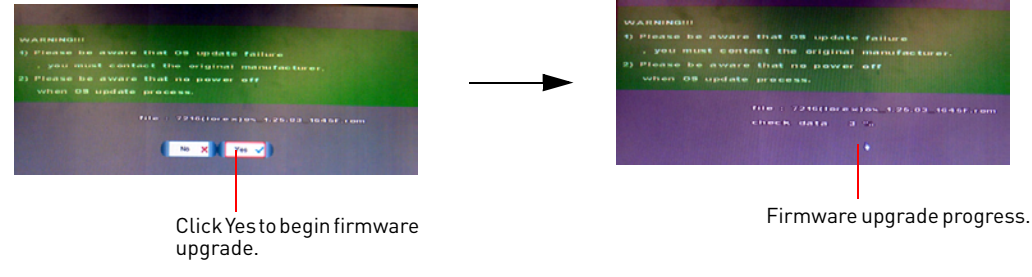

Figure 3: Firmware upgrade window.

- 6. Power down the DVR by unplugging the power cord from the DVR and remove the USB flash drive.
- 7. Turn on the DVR by plugging the power cord into the DVR.

### **Enabling Easy Connect on your DVR**

Once your unit is upgraded with the latest firmware, check if Easy Connect is enabled.

To check if Easy Connect is enabled:

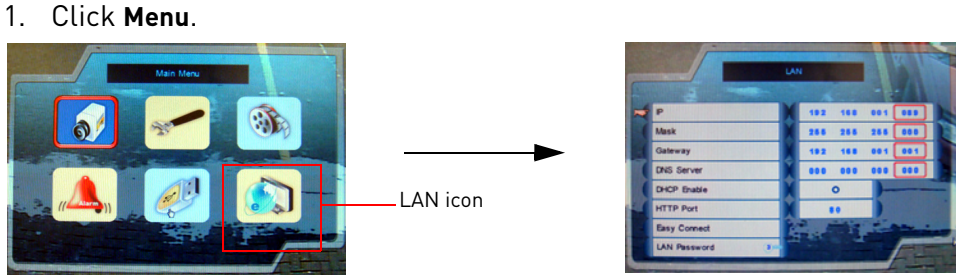

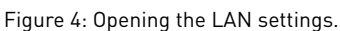

2. Click the **LAN** icon on the bottom right hand corner of the main menu (Figure 4).

3. Click **Easy Connect** in the LAN menu. The Easy Connect window opens (Figure 5).

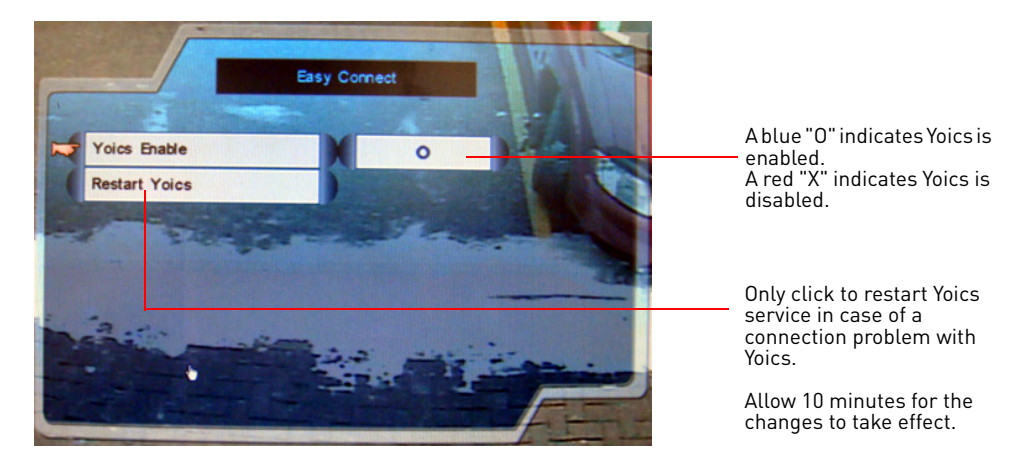

Figure 5: Easy Connect menu.

4. Under Yoics Enable, a blue "O" indicates Yoics is enabled. Use the mouse scroll wheel to turn Yoics on or off.

**NOTE:** Click on **Restart Yoics** only if you have a connection problem with Yoics. Changes take effect in 10 minutes. After 10 minutes, re-login to your Yoics account.

### **Registering for an Easy Connect account**

After you upgrade your DVR with the Yoics Easy Connect firmware, you must create a Yoics account and register your device with Yoics.

To register your DVR with Yoics:

1. Go to http://lorex.yoics.com and register for an account.

**NOTE:** There is no "www" in front of the address.

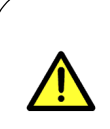

You must connect your DVR to a router connected to the internet before registering a Yoics account.

This ensures that upon account activation, Yoics will automatically detect your DVR.

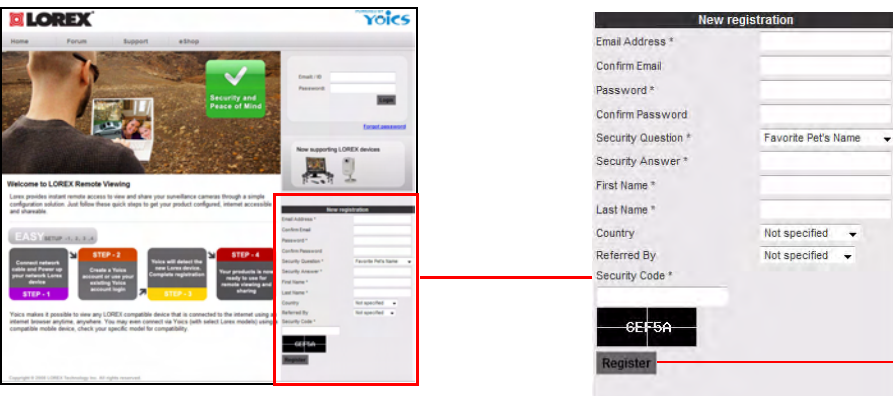

Click Register after you complete the form.

Figure 6: Yoics registration screen.

2. After you log into Yoics, a message box indicates that a device has been detected by Yoics. Click **Complete Registration** to continue. A "Register New Devices" window opens.

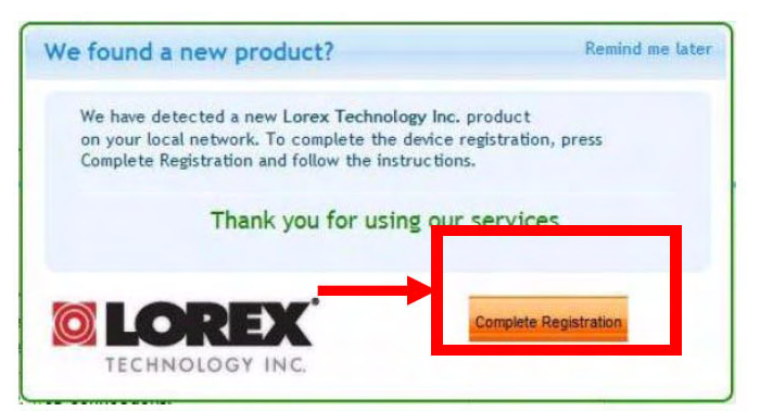

**NOTE:** If you do not see this pop-up window, double check that Easy Connect is enabled on your DVR.

**NOTE:** The DVR must be connected directly to a router through a hardwire connection.

Figure 7: Yoics device detection pop-up.

3. Under Yoics Device Name, enter in the desired name for your DVR. In this example, we named the system name to "DVR". Click **Register Now** to continue.

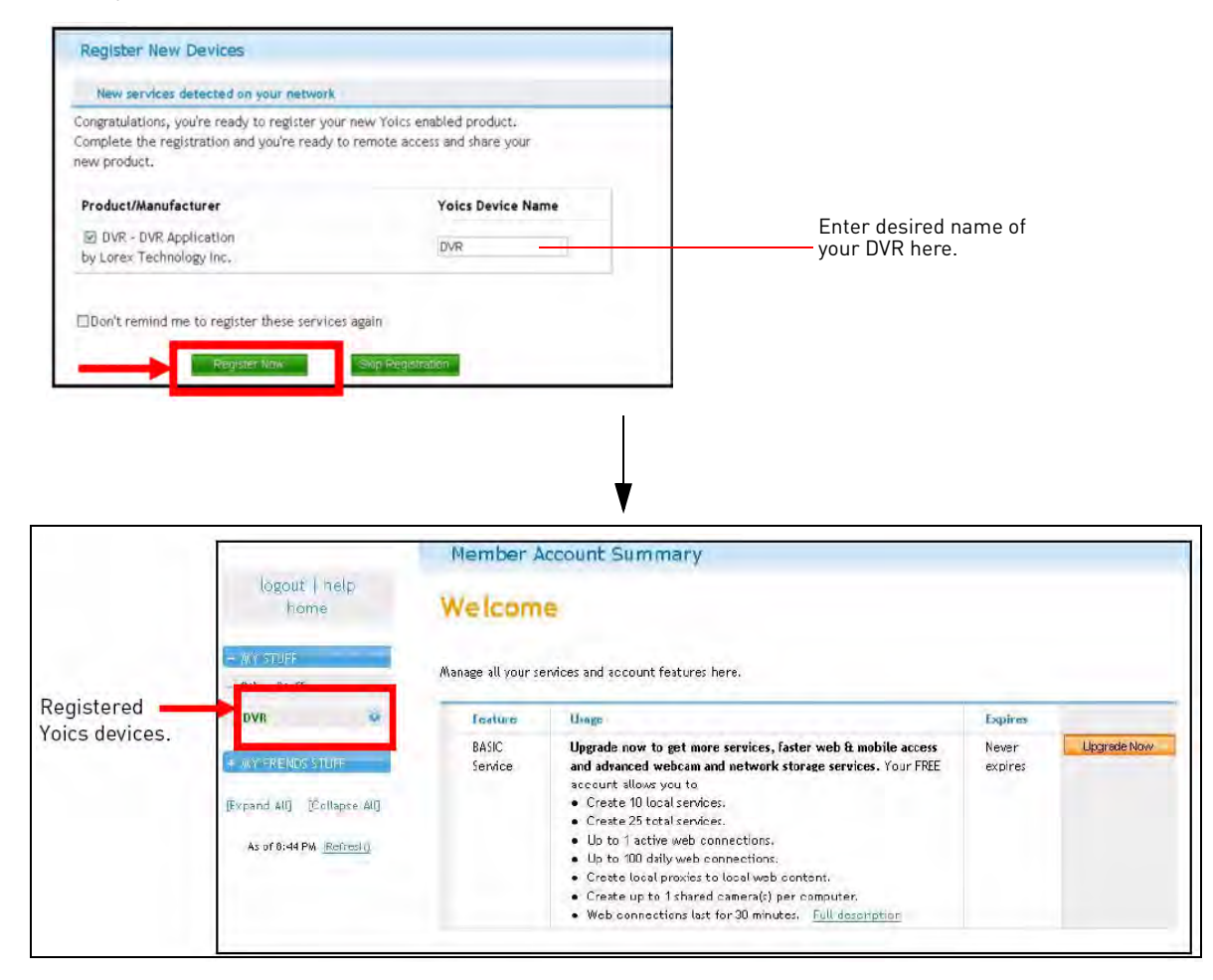

Figure 8: Register New Devices window. Your device appears on the left side bar under "My Stuff".

**NOTE**: You do not have to click the Upgrade Now button. This service is provided free of charge.

### **Connecting to your DVR using Easy Connect**

Once you have logged into your Yoics account, you may connect to your DVR at any time.

To begin live viewing of your DVR:

- 1. Log in to your Yoics account using **Internet Explorer**.
- 2. Click the name of your system on the left side bar under "My Stuff" to connect to your DVR (Figure 8).
- 3. An ActiveX toolbar opens in the browser. Click the ActiveX tool bar and click **Install ActiveX Control** to continue.

![](_page_6_Picture_7.jpeg)

Figure 9: ActiveX installation window.

4. Enter your DVR user name and password and click **LOGIN**. A second ActiveX installation pop-up window opens. Click **Install** to continue and connect to your DVR.

![](_page_6_Figure_10.jpeg)

Figure 10: ActiveX initialization screen. Install ActiveX to connect to your DVR remotely.

**NOTE:** The connection times out after 15 minutes to conserve your bandwidth. Simply re-login to your account to begin remote viewing.